How to Use Zoom on Computers and Phones/ Tablets

For Computers:

Step 1: Launch the Zoom application from the taskbar. (Circled in Red)

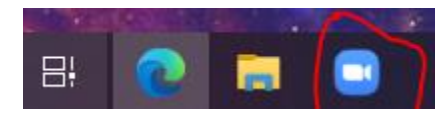

Step 2: If you have a meeting ID, find your meeting ID, write it down and click "Join a Meeting"; If you don't have a meeting ID go to Step 3.

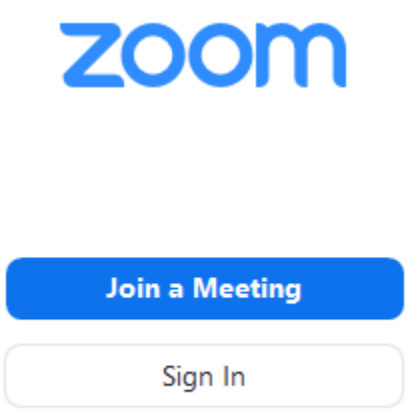

Step 3: Enter your meeting ID if you have one, your name and uncheck the "Do not connect to audio" and "Turn off my video" boxes then click join.

## **Join Meeting**

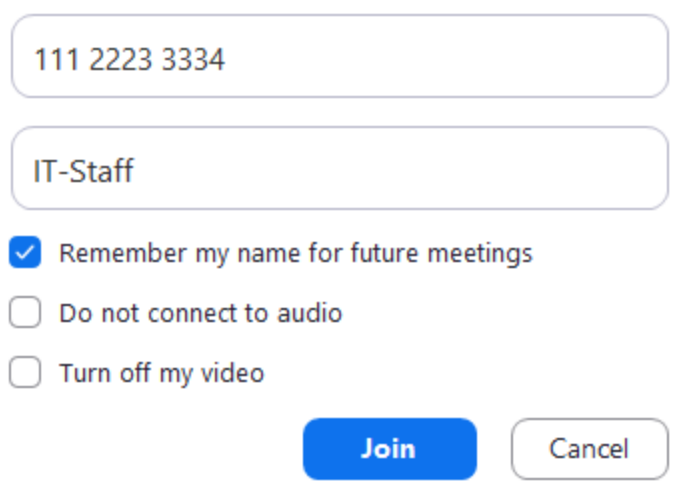

For Phones/ Tablets:

Step 1: Search in the App Store for "ZOOM Cloud Meetings" and click install.

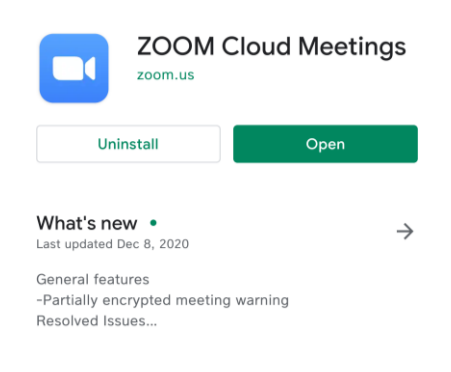

\*Screenshot taken on Android Phone\*

Step 2: If you have a meeting ID, find your meeting ID, write it down and click "Join a Meeting"; If you don't have a meeting ID go to Step 3.

**Start a Meeting** 

 $\begin{array}{ccccccccccccc} \bullet & \circ & \circ & \circ & \circ & \circ \end{array}$ 

Start or join a video meeting on the go

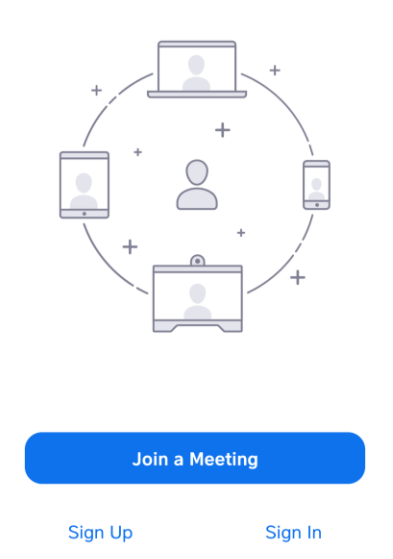

Step 3: Enter your meeting ID if you have one, your name and uncheck the "Do not connect to audio" and "Turn off my video" boxes then tap join.

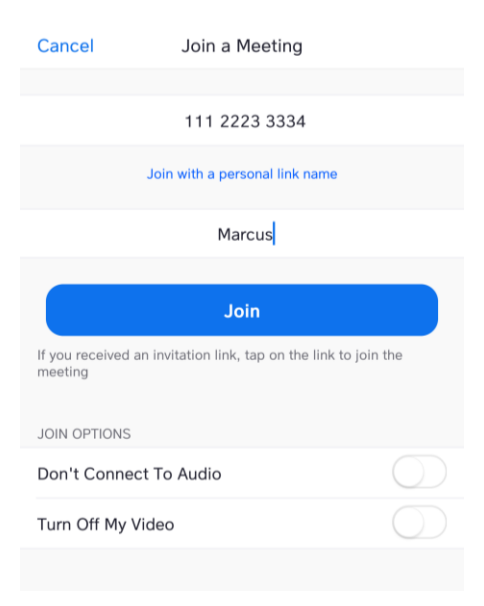